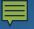

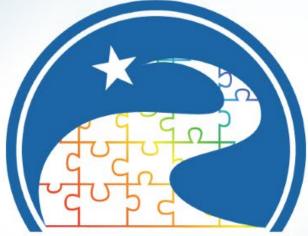

### **Texas Early Childhood** Professional Development System

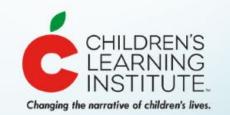

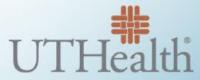

The University of Texas Health Science Center at Houston

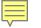

### TECPDS

### **Trainer Registry**

**Registered Trainers** Professionals are approved to provide training to childcare staff.

Non-Registered Trainers Administrators can use the free Certificate Generation Tool.

### Workforce Registry

Serves as an online portal for teachers and directors to track their education experience and professional development.

Provides professional development reports.

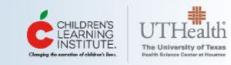

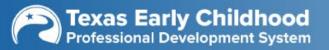

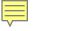

### Benefits of Having a Workforce Registry Account

- Free Texas Workforce Registry account for **ALL** professionals
- Enable early childhood professionals to easily upload and enter information about their professional experience and education and validation of documents for some audiences
- CLI Engage online platform for professional development and easy TECPDS Opt-In feature
- Integration of Child Care Education Institute (CCEI) online training
- Create a Career Pathway Report and Individual Profile Report to guide future career development
- Access to <u>Texas Core Competencies for Administrators and</u> <u>Practitioners</u>

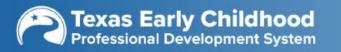

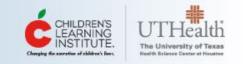

### Texas Core Competencies for Administrators and Practitioners

The Texas Core Competencies for Administrators and Practitioners refer to specific, basic concepts, skills and abilities that early childhood professionals should learn, understand and be able to demonstrate. The core competencies are the foundation of our professional development system. The core competencies are used within the registry to document the areas a professional is achieving growth within and include the following areas:

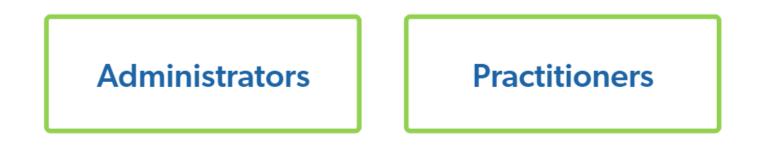

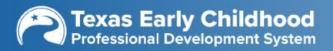

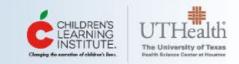

### **Texas Core Competencies**

### Core competencies are the foundation of a professional development system.

Core competencies refer to specific, basic concepts, skills, and abilities that early childhood professionals should learn, understand and be able to demonstrate. In Texas, we have developed core competencies for the following groups: Practitioners, Administrators, trainers, and coaches/mentors, with the intent of providing guidance to professionals seeking training and for trainers seeking training topics.

Demonstrating ability and excellence in any profession requires the mastery of different competencies related to the job. There are concepts, practices, and knowledge that early childhood practitioners and administrators must know and be able to demonstrate in order to be effective in facilitating children's growth and development. Below you will find a list of the Core Competency Areas pertaining to each group. For a complete list of the observable competencies that fall under each area, please download the full Core Competencies documents.

#### Learn More about the Core Competencies

The content and structure of the competencies can be thought of as a framework for assessing knowledge and skills, guiding training and professional development opportunities, and monitoring progress. Through <u>CLI Engage</u>, early childhood professionals can learn about the Texas Core Competencies for Early Childhood Administrators and Practitioners. The training was designed for use by early childhood professionals to improve the quality of care and education young childron ave.

Visit CLI Engage to Access the Core Competencies Training Modules

#### Texas Core Competencies Administrator Training (SI)

7 Courses Best Fit for: Administrators

In this course series you will learn about the professional competencies found in the Texas Core Competencies for Early Childhood Practitioners and Administrators, developed by the Texas Head Start State Collaboration Office (THSSCO), in ...

VIEW COURSES

#### Texas Core Competencies Practitioner Training (SI)

10 Courses Best Fit for: BIRTH TO 5 YEAR OLD TEACHERS

In this course series you will learn about the professional competencies found in the Texas Core Competencies for Early Childhood Practitioners and Administrators, developed by the Texas Head Start State Collaboration Office (THSSCO), in ...

VIEW COURSES ->

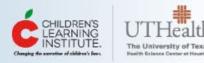

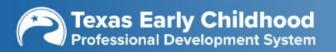

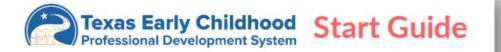

Welcome to TECDPS! Use this guide to learn where to find all the tools and resources on the platform. To create an account on <u>TECPDS.org</u> navigate to the <u>Sign-Up</u> tab in the top right corner. Just a few simple steps and you can navigate to everything on TECPDS. Next time you visit, use the Login tab at the top of the page.

If you need help, submit a help ticket to our support team by clicking the <u>HELP</u> button in the navigation bar. Our team is available Monday-Friday from 7:00 AM to 6:00 PM.

#### TECPDS Accounts for Practitioners, Administrators & Specialists -

After creating a TECPDS account, you have access to the following features:

- Find and track your career lattice level and learn about your opportunities for you to advance on the career lattice.
- Link to your current employer, sharing education, employment, and training information.
- Enter your information once and access multiple reports, including the Find My Career Lattice Tool to advance your career.
- Request validation of records for Texas Rising Star evaluations.
- Access professional development resources for early childhood professionals.
- Search early childhood job postings.
- Find professional development opportunities.
- Access Center Director tools to manage your center and staff professional development.

### Welcome: First Steps

We want TECPDS users to be fully knowledgeable about all the great features the <u>TEPCDS Dashboard</u> offers. This page has been created to facilitate navigation throughout <u>TECPDS</u>.

In this guide, you will find a compiled list of useful <u>How-To Guides</u> with all the information needed to get started. Scroll through each section and learn about TECPDS and its features.

#### Thank you for your initiative and for being part of TECPDS!

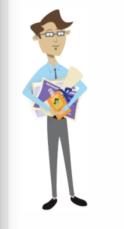

#### **Related Resources:**

- <u>How-To Guides</u>
- Logging In to TECPDS
- How To Opt-in to a TECPDS
   <u>Account from CLI Engage</u>
- Frequently Asked Questions
- <u>TECPDS Enhancements</u>
- <u>CLI Engage</u>

#### Getting Started with TECPDS

Anyone who works with children birth to age 8 can register for an account with the Texas Workforce Registry, regardless of their role or the sector in which they work. A TECPDS account can help you keep track of your professional development through creating and updating your professional development profile, view your professional development report, and link to your center/facility of employment.

### Visit: tecpds.org/wp/welcome-first-steps/

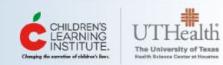

#### Trainer Account-

TECPDS now offers additional tools for users of the system that provide training to early childhood professionals. Which account works best for you?

Non-Registered Trainer - Have access to FREE tools to support training of providers

- Create trainings in TECPDS.
- Use Event Tool for certificate and sign-in sheet generation.
- Upload certificates into training attendees' TECPDS account as "Non-Verified" training.
- Non-Registered Trainers are NOT approved TECPDS trainers.

**Registered Trainer** – Go through an application process to become approved to deliver training to early childhood professionals in Texas. Registered trainers will:

- Receive an assigned trainer level.
- Create trainings for approval by TECPDS.
- Use Event Tool for certificate and sign-in sheet generation.
- Automatically receive TECPDS logos on their certificates from the Certificate Generation Tool.
- Upload their approved trainings into attendees' TECPDS accounts as "Verified Training."

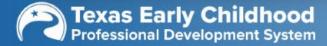

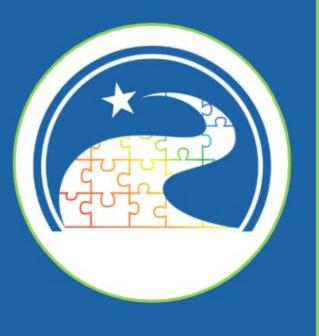

## Steps for Creating Accounts

## Who has an account on TECPDS

- <u>Specialist</u>: Early childhood specialists are those professionals (regardless of early childhood setting) who support practitioners and administrators in quality improvement and professional development efforts
- <u>Center Director/Administrator</u>: Early childhood program administrators are those professionals who are responsible for planning, managing, implementing, and evaluating early childhood programs
- <u>Practitioner</u>: Early childhood practitioners are those professionals (regardless of early childhood setting) who provide direct instruction and/or care to young children

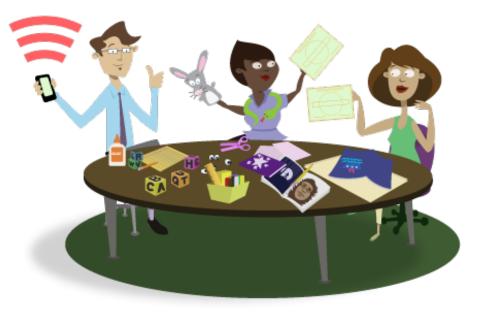

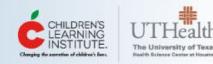

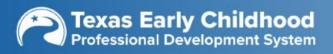

## **Account Set-up Options**

- Sign-up through CLI Engage and **opt-in to TECPDS** 
  - Access to free professional development and classroom resources
  - Certificates automatically deliver to your TECPDS account
- Sign-up through TECPDS

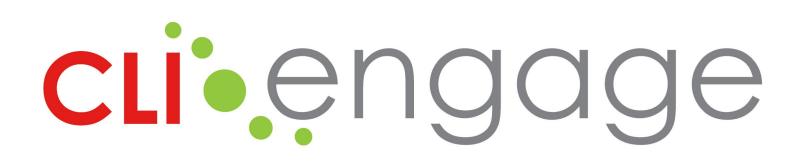

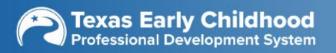

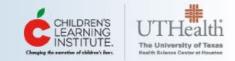

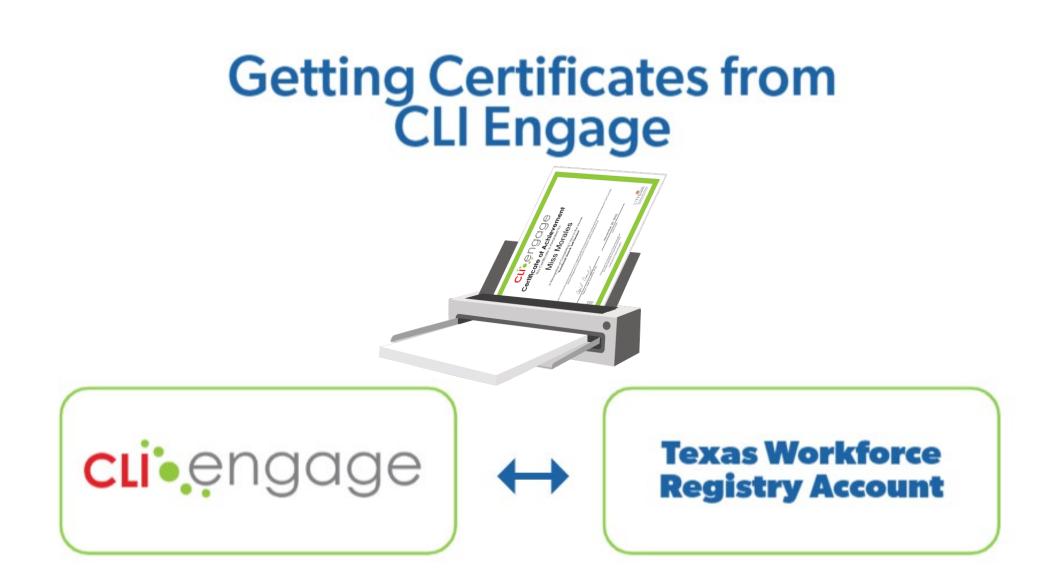

Training certificates get updated automatically with linked accounts.

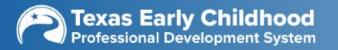

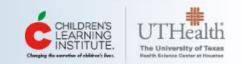

## Sign Up for Access to CLI Engage!

CLI Engage resources are divided into two packages:

**cli**engage

- 1. TSR Online includes the full CIRCLE preK collection and can be accessed through affiliation with eligible programs.
- 2. Public Access resources are freely accessible and designed for individual users.

Check out the matrix below to see which resources are included in each package.

Note: All CLI Engage users are required to have a Google ID. See the bottom of this page to learn more.

#### Let's figure out which package is best for you.

Do you work in/for a:

- Public school districts in Texas
- Public charter schools in Texas
- Head Start programs in Texas
- Public higher education institutions in Texas
- Current Texas Rising Star Certified Providers

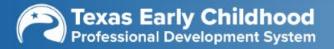

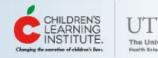

LOGIN

SIGN U

### Steps to Opt-In for a Workforce Registry Account

Step 1

Ę

| Log in to CLI Engage to receive inv                                                   | itation to opt-in to th                                   | e Texas Workforce Registry. |
|---------------------------------------------------------------------------------------|-----------------------------------------------------------|-----------------------------|
| The Children's Learning Institute is offering free accounts on<br>below to get starte | the Texas Workforce Regist<br>ed. The process takes about |                             |
| Do you live/work in Texas?                                                            | • Yes                                                     | ◎ No                        |
| 2 Complete the fields.                                                                | Yes                                                       | © No                        |
| If yes, what is your role?                                                            | Please select                                             | ¥                           |
| What age group do you work with?                                                      | Please select                                             | <b>v</b>                    |
| What type of facility do you work in?                                                 | Please select                                             | •                           |
| 3 Save Changes. Sav                                                                   | ve changes Close                                          |                             |

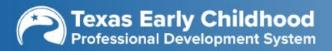

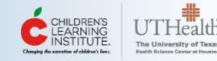

### Steps to Opt-In for a Workforce Registry Account

### Step 2

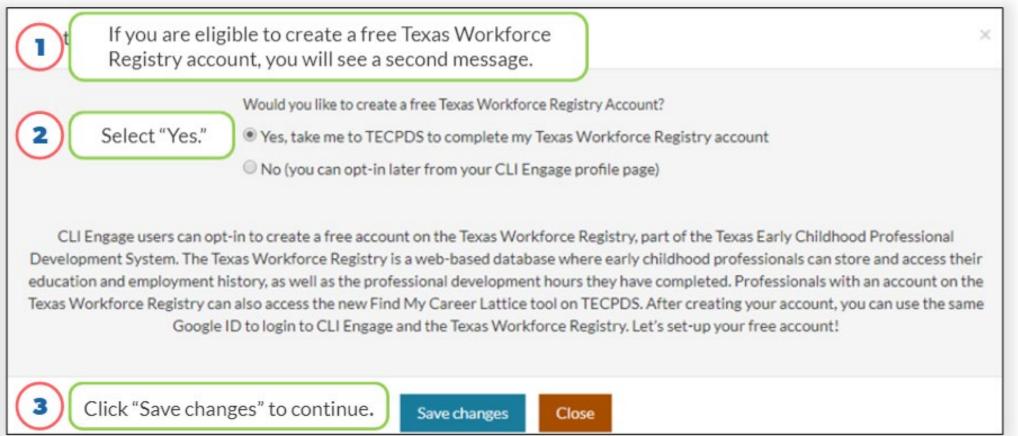

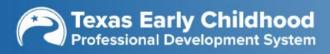

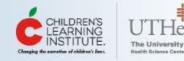

### **Steps to Opt-In for a Texas Workforce Registry Account**

Step 3 **Texas Workforce Registry** \* Type of Account: Determined by responses in Step 1. Practitioner/Teacher @ Center Director @ Contact/Personal Information Please select. ٧ Title: 2 \* First Name: Middle Initial: Previous Last Name \* Last Name: mm/dd/yyyy \* Birth Date: Female Male \* Gender: \* Home/Mailing Address: Please select. \* City: \* State: N/A \* Zip Code. \* County: ###-###-#### \* Primary Phone Number \* Primary Number Type: Please select. ###-###-#### Secondary Phone Number Secondary Number Type: Please select..

###-###-#####

Please select.

Fax Number:

\* Primary Email Address 🕝

Secondary Email Address

Racial/Ethnic Background:

SUBMIT FOR FREE ACCOUNT

Web Address:

Primary Language:

Secondary Language:

3

Please select.

Please select.

Submit your answers when done.

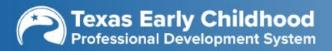

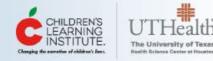

٧

Ψ.

٧

۳

٧

v

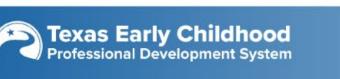

tecpds

## **Texas Workforce Registry Account Setup**

### Ready to join the Texas Workforce Registry?

About 🔹

Create Your TECPDS Account

Trainer Registry •

Create your **TECPDS account** to start accessing features for early childhood professionals! The first step is to log in using your **Google account**. You must have a Google account in order to log-in and start setting-up your account.

If you do not have a Google account, you will have the option to create one during the account set-up process. Or, view this <u>how-to guide</u> with step-by-step instructions for creating your free Google account.

After creating your account, start uploading your education, professional development, and work history to plan the next steps in your career! If you are a center director or program administrator, be sure to "Apply to become a Center Director" from your dashboard to access additional features!

#### Learn More

Texas Workforce Registry

Sign Up

- <u>Administrator Resources</u>
- Practitioner Resources
- <u>Specialist Resources</u>
- Already have an account?
   Login

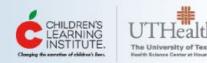

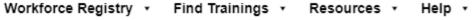

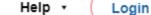

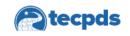

Ę

About • Trainer Registry • Workforce Registry • Find Trainings • Resources •

How-To Guides

Help •

### **How-To Guides**

Submit a Help Ticket

Login

Sign Up

Use the search and filter options to the right to find support resources and how-to guides!

#### **Search by Keywords**

#### Reset Filter

Q

#### **CATEGORY:**

- Getting Started
- Login/Sign-Up
- Uploading Records
- Texas Workforce Registry
- Texas Trainer Registry
- Career Lattice
- 🗌 Certificate Generation Tool
- Professional Development
- Reports

#### **RESOURCE:**

How-to-Guide

/wn/heln/how-to-quides/

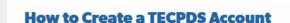

Category: Getting Started, Login/Sign-Up | Type: How-to-Guide

Best for: Trainers, Center Directors, Practitioners, Early Childhood Specialists, LWDB & TRS Staff

#### **How to Create a Google Account**

Category: Getting Started, Login/Sign-Up | Type: How-to-Guide

Best for: Trainers, Center Directors, Practitioners, Early Childhood Specialists

#### How to Log in with an Email that is not a Gmail or Google Account

Category: Getting Started, Login/Sign-Up | Type: How-to-Guide

Best for: Trainers, Center Directors, Practitioners, Early Childhood Specialists, LWDB & TRS Staff

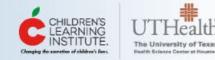

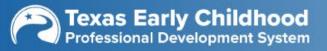

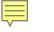

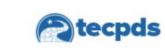

Login Sign Up

# Advance your early childhood career pathway

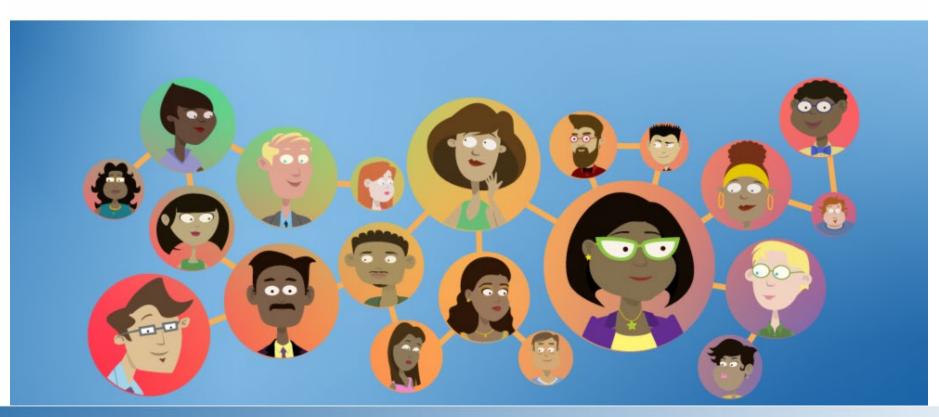

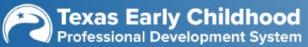

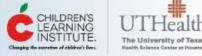

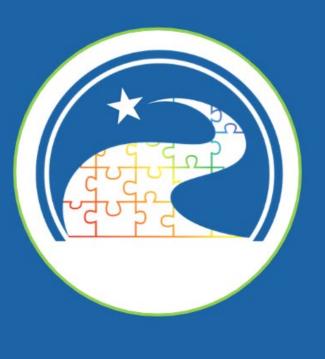

## All about Your Workforce Registry Dashboard

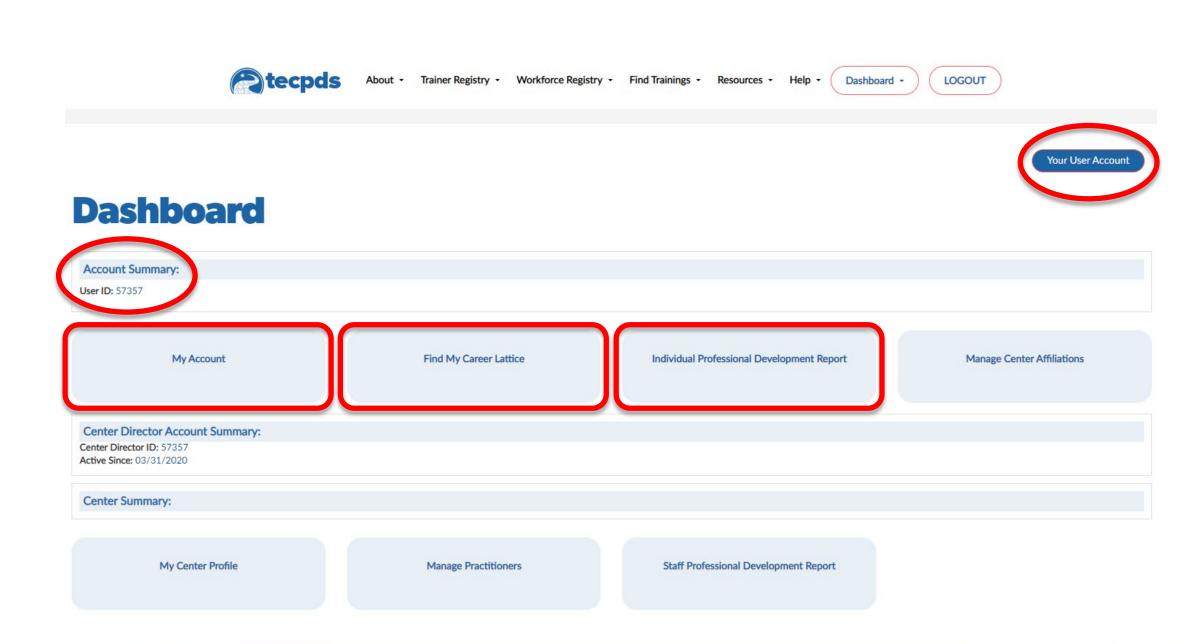

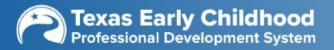

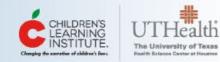

## Are You a Center Director?

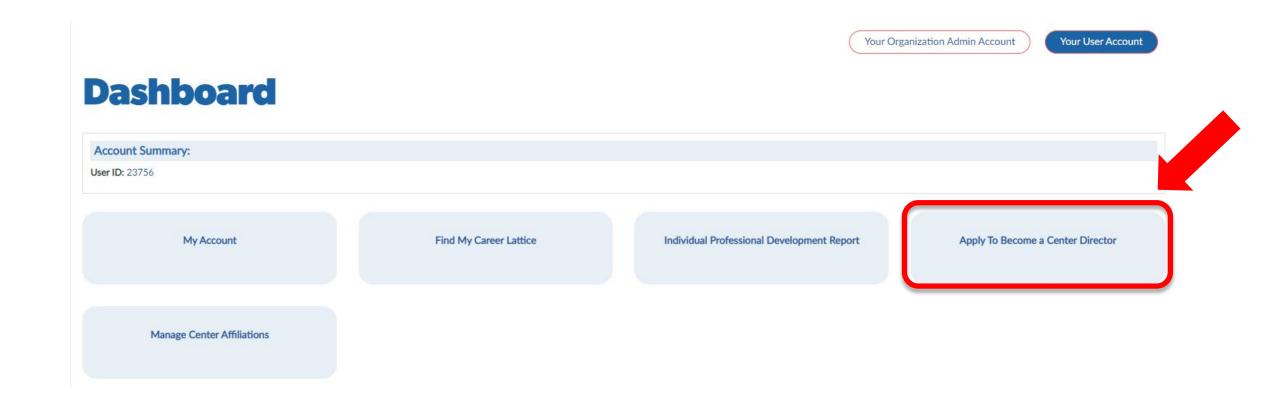

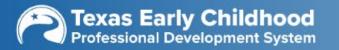

Ē

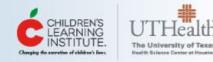

Your User Account

## **My Base User Account**

To review or update a section of your profile, select the corresponding "review" icon in the Action column.

| Profile Section                               | Action |
|-----------------------------------------------|--------|
| Contact/Personal Information                  | 0      |
| Professional Development Profile - Employment | 0      |
| Professional Development Profile - Education  | 0      |
| Professional Development Profile - Training   | 0      |
| Professional Development Profile - Report     | 0      |
| Miscellaneous Document Upload                 | 0      |
| Search Preferences                            | 0      |
| Add/Manage Organizations                      | 0      |

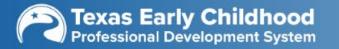

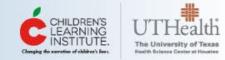

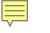

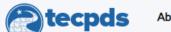

LOGOUT

**Contact/Personal Information** 

|                            | Title:                    |
|----------------------------|---------------------------|
| <br>Middle Initial:        | First Name:               |
| <br>Previous Last Name:    | Last Name:                |
| Gender:                    | Birth Date:               |
|                            | Home/Mailing Address:     |
| <br>State:                 | City:                     |
| County:                    | Zip Code:                 |
| Primary Number Type:       | Primary Phone Number:     |
| <br>Secondary Number Type: | Secondary Phone Number:   |
| <br>Web Address:           | Fax Number:               |
|                            | Primary Email Address 🕜 : |
| <br>Primary Language:      | Secondary Email Address:  |
| <br>Secondary Language:    | Racial/Ethnic Background: |

« BACK UPDATE

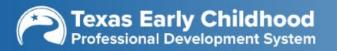

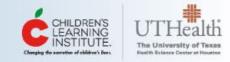

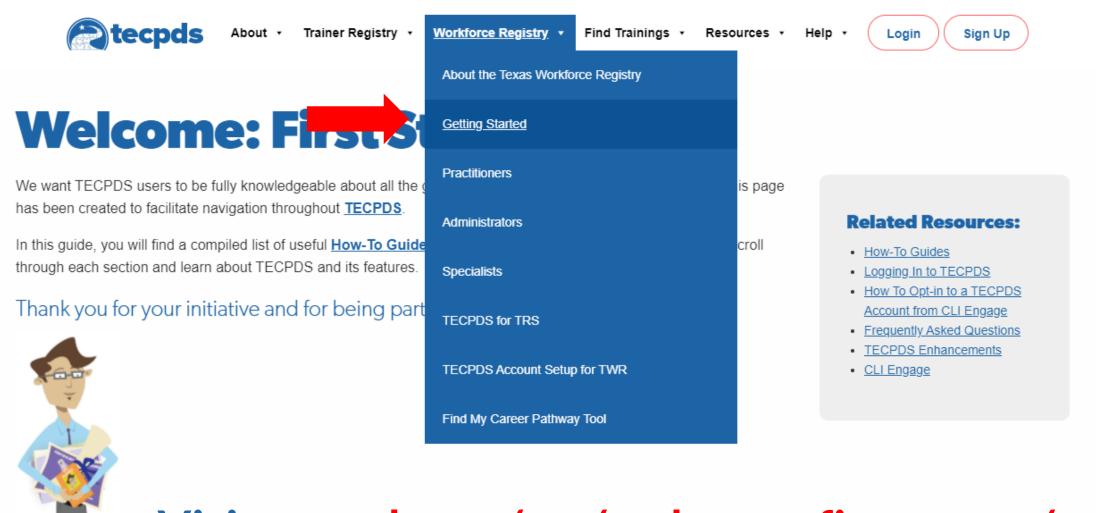

### Visit: tecpds.org/wp/welcome-first-steps/

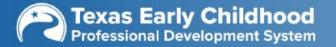

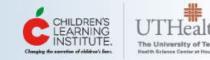

### Complete your TECPDS Profile

Once you have created a free TECPDS account, the following How-To Guides will provide all the steps needed to complete your professional account in TECPDS.

- · How to Add Work Experience: Learn how to enter your early childhood work experience in TECPDS.
- How to Add Education and Credentials on TECPDS: Learn how to add your education documents and any other credentials that you may have earned throughout your career.
- · How to Add Training and Conference Sessions: Learn how to upload training and conference certificates and documents into your account.
- How Can Trainers Add Certificates to My Account: Learn how you can grant permission for trainers or your director to upload certificates into your TECPDS account on your behalf.
- How to Add Miscellaneous Documents: Learn how to add miscellaneous documents to your TECPDS account.
- How to Find Help

### **Connect to Your Center**

This step is required for Texas Rising Star staff, but highly recommended for all center directors and classroom staff.

- How Center Directors Connect to Their Center
- How Practitioners Connect to Their Center

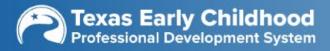

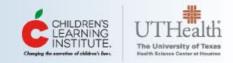

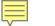

### After Setting Up Your Account

After setting up your account, we recommend pulling together the documents that you would like to upload, such as your education, credentials, work history, and professional development. You can scan these or take a picture of them with your phone.

All professional development earned on CLI Engage will **automatically** transfer into your Texas Workforce Registry account.

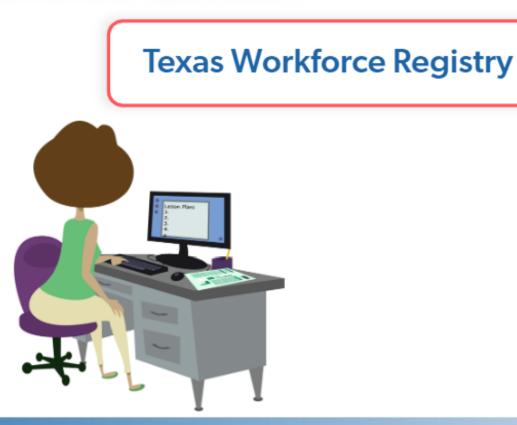

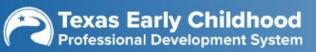

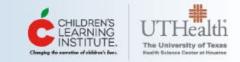

## How Can I Upload Documents on a Computer or Phone?

| dd another educat                                                | on record                                                                            | 3 |
|------------------------------------------------------------------|--------------------------------------------------------------------------------------|---|
| Education Type:<br>Name of Institution:<br>* Upload Certificate: | Please select       Major Field of Study:         Year of Completion:         BROWSE |   |
|                                                                  | SUBMIT CLOSE                                                                         |   |

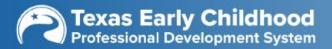

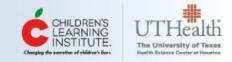

### How Can I Upload Documents on a Computer or Phone?

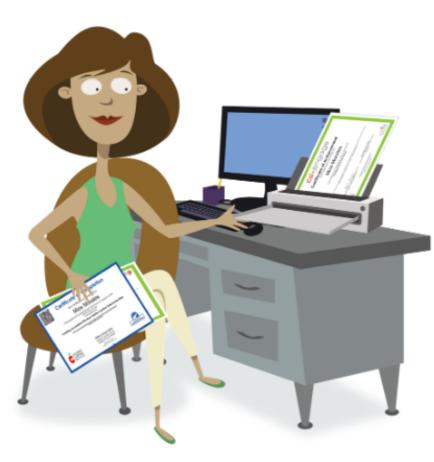

- Use your phone to take and save a picture.
- Take your documents to a place that has a scanner, such as a library, office max, or your schools office. These records can then be saved on a flash drive for later addition.
- Documents can also be added for you by TECPDS registered trainers, nonregistered trainers, and center directors.
- CLI Engage and Child Care Education Institute also have the ability to upload online training records into your account when they are connected.

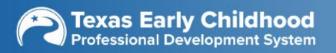

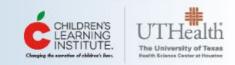

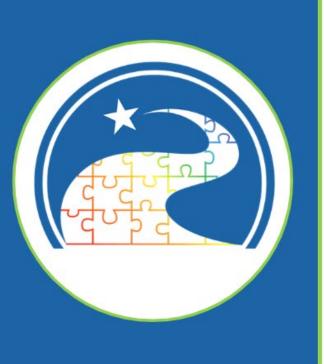

### How Do I Add Work Experience?

### **My Base User Account**

To review or update a section of your profile, select the corresponding "review" icon in the Action column.

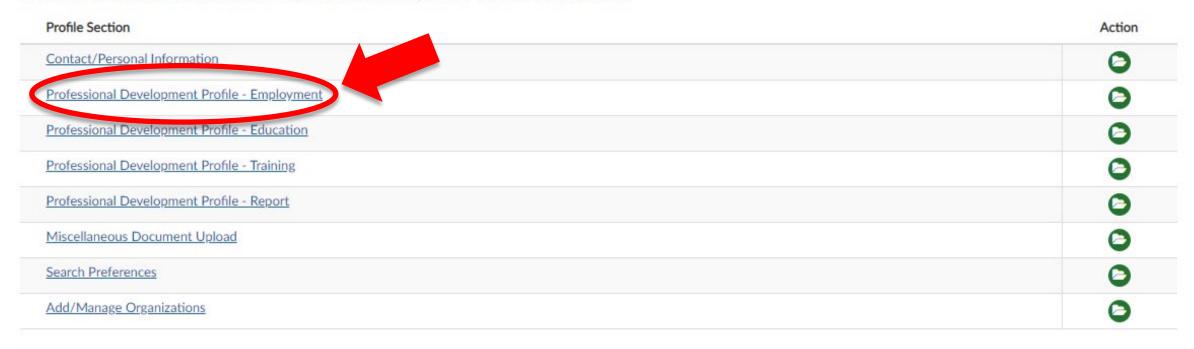

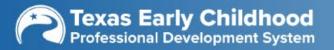

Ę

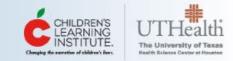

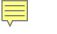

## **Entering Employment History**

Your User Account

### **Professional Development Profile - Employment**

In order to complete your Employment profile, be sure to visit your Manage Center Affiliations page, which can be found under the My Practitioner Account button on your dashboard.

| * Number of Years Working in the Field of Early Childhood: | No Experience      |              | ¥                              |               |
|------------------------------------------------------------|--------------------|--------------|--------------------------------|---------------|
| Employment Information                                     |                    |              |                                |               |
|                                                            | + ADD A NEW EMPLOY | YMENT RECORD | + ADD OUT OF STATE OR CLOSED O | CENTER RECORD |
| Center/Facility Name                                       | Start Date         | End Date     | Job Title                      | Action        |
|                                                            | No current entries |              |                                |               |
|                                                            |                    |              |                                |               |

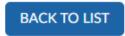

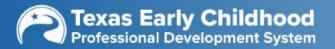

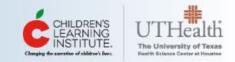

## **Adding a New Employment Record**

### **Add a New Employment Record**

|       |        | <br>P    |         |
|-------|--------|----------|---------|
|       |        |          |         |
| Emplo | Y HICH | <br>UT11 | Id U UI |
|       |        |          |         |

Ę

| *                           | ielf Employed? O Yes O No |                |           |           |                | $\sim$            |              |
|-----------------------------|---------------------------|----------------|-----------|-----------|----------------|-------------------|--------------|
| Search by Center/           | Facility Name:            |                |           |           |                | SEARCH (1) Search | h for facili |
| appropriate center from the | following list.           |                |           |           |                |                   |              |
| Center ID                   | Center Name               | Address        | City      | State     | Zip Code       | Operation Number  | Sele         |
|                             | 2 Subr                    | nit a help tic | ket to ha | ave missi | ng facilitie   | s added.          |              |
|                             |                           |                | NOT TO TH |           | ng raemere     | s duded.          |              |
| Center ID:                  |                           |                |           |           | Center Name:   |                   |              |
| Address:                    |                           |                |           |           |                |                   |              |
| City:                       |                           |                |           |           | State:         |                   |              |
| Zip Code:                   |                           |                |           |           | County:        |                   |              |
| Phone Number:               | (****)****-****           |                |           |           | Fax Number:    | (###)###-####     |              |
| Website:                    |                           |                |           |           | Email Address: |                   |              |
| * Type of setting:          | Please select             |                | ~         |           | * Job Title:   | Please select     |              |
| Start Date:                 | mm/dd/yyyy                |                |           |           | End Date:      | mm/dd/yyyy        |              |
| Position Type:              | Please select             |                | ~         |           |                |                   |              |

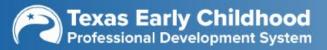

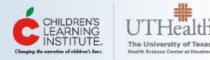

## **Adding Previous Employment Record**

| e this for out of sta | te early childhood records and | schools that are now closed | l.         |  |
|-----------------------|--------------------------------|-----------------------------|------------|--|
| Center/Facility Name: |                                |                             |            |  |
| * Start Date:         | mm/dd/yyyy                     | End Date:                   | mm/dd/yyyy |  |
| * Job Title:          |                                |                             |            |  |

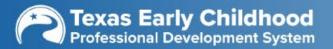

Ē

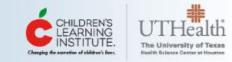

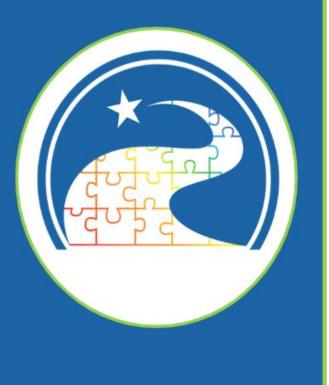

### How Do You Add Your Education and Credentials?

### **My Base User Account**

To review or update a section of your profile, select the corresponding "review" icon in the Action column.

| Profile Section                               | Action |
|-----------------------------------------------|--------|
| Contact/Personal Information                  | 0      |
| Professional Development Profile - Employment | ٢      |
| Professional Development Profile - Education  | 0      |
| Professional Development Profile - Training   | ٢      |
| Professional Development Profile - Report     | ٥      |
| Miscellaneous Document Upload                 | 0      |
| Search Preferences                            | 0      |
| Add/Manage Organizations                      | ٢      |

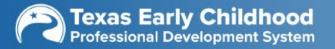

Ę

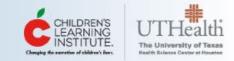

### **Professional Development Profile**

|                                                                                                    | * Highest L                                                           | evel of Education Achie                                                                                          | wed: Please select                                           |                                                        | nter highest ed                      | ucation achi           | eved.                                                                     |        |
|----------------------------------------------------------------------------------------------------|-----------------------------------------------------------------------|----------------------------------------------------------------------------------------------------|--------------------------------------------------------------|--------------------------------------------------------|--------------------------------------|------------------------|---------------------------------------------------------------------------|--------|
| ducation                                                                                                    | fields with the datails                                               | from the education cor                                                                                           | related                                                      |                                                        |                                      |                        |                                                                           |        |
|                                                                                                    | ducation Type                                                         |                                                                                                    | Aajor Field of Study                                         | Name of Institution                                    | Year of Completion                   | Transcript/Certificate | Action                                                                    |        |
|                                                                                                    |                                                                       |                                                                                                    |                                                              | No current entries                                     |                                      |                        |                                                                           |        |
|                                                                                                    |                                                                       |                                                                                                    |                                                              |                                                        |                                      |                        | Add another education                                                     | on rec |
| and the second second second second second second second second second second second second second second second |                                                                       | and the second second second second second second second second second second second second second second second | complete the following fields with<br>Core Competency Area 😮 | he details from the courses con<br>Name of Institution | ipleted:<br>Early Childhood Related? |                        | <ul> <li>Add another education</li> <li>Transcript/Certificate</li> </ul> | Acti   |
| degree is in a field oth<br>Course Prefix<br>Example:                                                            | er than Early Childhoo<br>CourseTitle<br>Example:                     | d/Child Development,                                                                                             |                                                              |                                                        |                                      |                        |                                                                           |        |
| degree is in a field oth<br>Course Prefix<br>Example:<br>CHD 021                                                 | er than Early Childhoo<br>CourseTitle<br>Example:<br>Children at Play | d/Child Development,<br># Credit Hours                                                                           | Core Competency Area 🕑                                       | Name of Institution                                    |                                      |                        |                                                                           | Acti   |
| Course Prefix<br>Example:<br>CHD 021                                                                             | er than Early Childhoo<br>CourseTitle<br>Example:<br>Children at Play | d/Child Development,                                                                                             | Core Competency Area 🕑                                       | Name of Institution                                    |                                      |                        | Transcript/Certificate                                                    | A      |

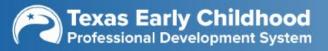

Ē

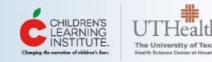

### **Professional Development Profile - Education**

|                    |                                               | (2) Ad                    | d education, inclu  | ding pending d     | egrees.                | Add another education record |
|--------------------|-----------------------------------------------|---------------------------|---------------------|--------------------|------------------------|------------------------------|
|                    |                                               | 0                         | No current entries  |                    |                        |                              |
|                    | Education Type                                | Major Field of Study      | Name of Institution | Year of Completion | Transcript/Certificate | n                            |
| Complete the follo | wing fields with the details from the educati | ion completed:            |                     |                    |                        |                              |
| Education          |                                               |                           |                     |                    |                        |                              |
|                    | * Highest Level of Education                  | n Achieved: Please select |                     | Enter highe        | st education a         | chieved.                     |

#### Coursework in Early Childhood/Child Development

If degree is in a field other than Early Childhood/Child Development, complete the following fields with the details from the courses completed:

| Course Prefix             | CourseTitle           | # Credit Hours          | Core Competency Area 🕢 | Name of Institution | Early Childhood Related? | Date Issued | Transcript/Certificate   | Action       |
|---------------------------|-----------------------|-------------------------|------------------------|---------------------|--------------------------|-------------|--------------------------|--------------|
| Example:                  | Example:              |                         |                        |                     |                          |             |                          |              |
| CHD 021                   | Children at Play      |                         |                        |                     |                          |             |                          |              |
|                           |                       |                         |                        | No current entries  |                          |             |                          |              |
|                           |                       |                         |                        |                     |                          |             | O Add ano                | ther course  |
|                           |                       |                         |                        |                     |                          |             |                          |              |
| Credentials/Certification | ons                   |                         |                        |                     |                          |             |                          |              |
| Complete the following fi | elds with the details | from the credentials/ce | rtifications obtained: |                     |                          |             |                          |              |
| Credential/Cert           | tification            | Cred                    | entialing Agency       | Date Issued         | Date Expires             | View Transc | ript Actio               | n            |
|                           |                       |                         |                        | No current entries  |                          |             |                          |              |
|                           |                       |                         |                        |                     |                          | 0           | Add another credential/o | ertification |

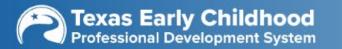

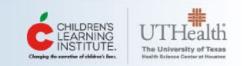

## **Professional Development Profile - Education**

~ Please select... \* Highest Level of Education Achieved: Education Complete the following fields with the details from the education completed: Education Type Name of Institution Major Field of Study Year of Completion Transcript/Certificate Action No current entries Add another education record Coursework in Early Childhood/Child Development If degree is in a field other than Early Childhood/Child Development, complete the following fields with the details from the courses completed: Course Prefix CourseTitle # Credit Hours Core Competency Area Name of Institution Early Childhood Related? Transcript/Certificat Action Date Issued Example: Example: CHD 021 Children at Play No current entrie Add completed coursework. Add another course Credentials/Certifications Complete the following fields with the details from the credentials/certifications obtained: Credential/Certification Credentialing Agency Date Expires View Transcript Action Date Issued No current entries

Add another credential/certification

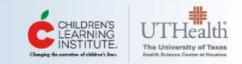

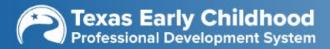

## **Professional Development Profile - Education**

|                                      | * Highest L                                 | evel of Education Achieved:        | Please select                     |                                 | ~                        |                        |                        |
|--------------------------------------|---------------------------------------------|------------------------------------|-----------------------------------|---------------------------------|--------------------------|------------------------|------------------------|
| Education                            |                                             |                                    |                                   |                                 |                          |                        |                        |
|                                      | elds with the details                       | from the education complete        | ed:                               |                                 |                          |                        |                        |
| 1                                    | ucation Type                                |                                    | Field of Study                    | Name of Institution             | Year of Completion       | Transcript/Certificate | Action                 |
|                                      |                                             |                                    |                                   | No current entries              |                          |                        |                        |
|                                      |                                             |                                    |                                   |                                 |                          |                        | Add another educatio   |
| Coursework in Early C                | hildhood/Child De                           | velopment                          |                                   |                                 |                          |                        |                        |
| f degree is in a field othe          | r than Early Childhoo                       | od/Child Development, comp         | lete the following fields with th | ne details from the courses com | pleted:                  |                        |                        |
| Course Prefix<br>Example:<br>CHD 021 | CourseTitle<br>Example:<br>Children at Play | # Credit Hours (                   | Core Competency Area 🕜            | Name of Institution             | Early Childhood Related? | Date Issued            | Transcript/Certificate |
|                                      |                                             |                                    |                                   | No current entries              |                          |                        |                        |
|                                      |                                             |                                    |                                   |                                 |                          |                        |                        |
|                                      |                                             |                                    |                                   |                                 |                          |                        | Add another            |
|                                      |                                             |                                    |                                   |                                 |                          |                        | Add another            |
| Credentials/Certificati              | ons                                         |                                    |                                   |                                 |                          |                        | Add anothe             |
| Credentials/Certificati              |                                             | from the credentials/certification | ations obtained:                  |                                 |                          |                        | Add anothe             |

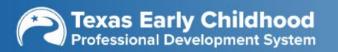

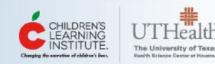

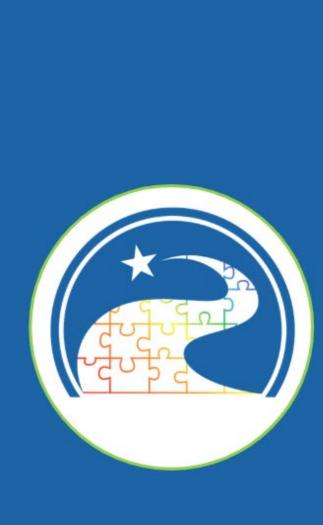

## How Do You Add Training and Conference Sessions?

## **My Base User Account**

To review or update a section of your profile, select the corresponding "review" icon in the Action column.

| Profile Section                               | Action |
|-----------------------------------------------|--------|
| Contact/Personal Information                  | 0      |
| Professional Development Profile - Employment | 0      |
| Professional Development Brofile - Education  | 0      |
| Professional Development Profile - Training   | 0      |
| Professional Development Profile - Report     | 0      |
| Miscellaneous Document Upload                 | 0      |
| Search Preferences                            | 0      |
| Add/Manage Organizations                      | 0      |

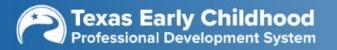

Ę

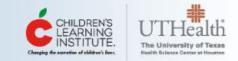

## **Professional Development Profile - Training**

| ainings/Workshops<br>amplete the following fields with the | e details from trainings/workshops attended:                                                                                                    |
|------------------------------------------------------------|----------------------------------------------------------------------------------------------------|
| Learning Format Delivery                                   | Type Completion Date Training Title Core Competency Area # Clock Hours Training Method Evaluate Transcript/Certificate Action                                                                  |
|                                                            | Add trainings that earned you <b>clock hours</b> here.                                                                                                    |
|                                                            |                                                                                                    |
| E Trainings/Workshops                                      |                                                                                                    |
|                                                            | e details from CPE trainings/workshops attended:                                                                                                    |
| nplete the following fields with the                       | e details from CPE trainings/workshops attended:<br>mat Delivery Type Completion Date Training Title Core Competency Area # Clock Hours Training Method Evaluate Transcript/Certificate Action |
| nplete the following fields with the                       | Add trainings that earned you CPE units here.                                                                                                    |
| nplete the following fields with the                       | Add trainings that earned you CPE units here.                                                                                                    |
| CPE Strategies Learning For                                | mat Delivery Type Completion Date Training Title Core Competency Area # Clock Hours Training Method Evaluate Transcript/Certificate Action                                                     |

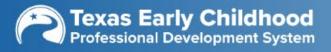

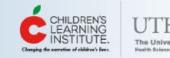

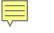

## **Professional Development Profile - Training**

| * Learning<br>Format: | Please select          | ٣         | * Delivery:                         | Please select                             |       |
|-----------------------|------------------------|-----------|-------------------------------------|-------------------------------------------|-------|
| * Completion<br>Date: | mm/dd/yyyy             |           | <ul> <li>Training Title:</li> </ul> |                                           |       |
| * Core                | Select Core Competence | v Areas 🔹 | $\frown$                            |                                           |       |
| * Registered          | Please select          | s name.   | Type     Type     Trainer Name:     | Trainer's name if not on                  | list. |
|                       | -                      | s name.   |                                     | Trainer's name if not on<br>Please select | list. |

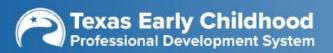

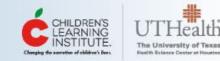

### What Do You Enter for Learning Format, Delivery Type, and Training Method?

| Learning Type                                                                                                    | Delivery Type                                                      | Learning Type                                                                                                    |
|----------------------------------------------------------------------------------------------------|--------------------------------------------------------------------|----------------------------------------------------------------------------------------------------|
| <ul> <li>Training/Workshop</li> <li>Webinar</li> <li>Professional Learning<br/>Community</li> <li>Individualized Coaching<br/>and Mentoring</li> <li>Conference</li> </ul> | <ul><li>In Person</li><li>Online/Distance</li><li>Hybrid</li></ul> | <ul> <li>Instructor Led</li> <li>Self-Instructional</li> <li>Self-Instructional<br/>(Instructor Led)</li> <li>Self-Study</li> </ul> |
| <ul> <li>Learner Managed Online</li> <li>Learner Managed<br/>Self-Study</li> </ul>                                                                                         |                                                                    | ECPDS HTG:<br>g and Conference Session                                                                                              |
|                                                                                                    |                                                                    |                                                                                                    |

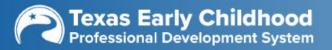

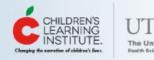

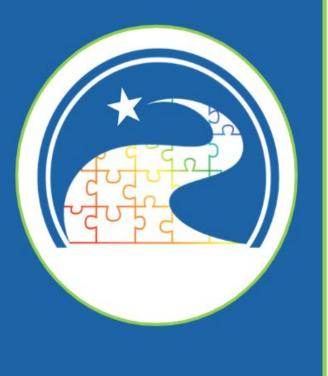

## Where Can You Add Miscellaneous Documents?

## **My Base User Account**

To review or update a section of your profile, select the corresponding "review" icon in the Action column.

| Profile Section                               | Action |
|-----------------------------------------------|--------|
| Contact/Personal Information                  | 0      |
| Professional Development Profile - Employment | 0      |
| Professional Development Profile - Education  | 0      |
| Professional Development Profile - Training   | 0      |
| Professional Development Profile - Report     | 0      |
| Miscellaneous Document Upload                 | 0      |
| bearch Prevenees                              | ٢      |
| Add/Manage Organizations                      | 0      |

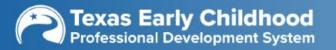

Ę

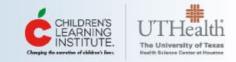

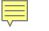

## **Miscellaneous Document Upload**

Your User Account

### **Miscellaneous Document Upload**

| Title | Туре              | Create Date | Upload File | Action             |
|-------|-------------------|-------------|-------------|--------------------|
|       | No current entrie | 25          |             |                    |
|       |                   |             |             | Add another record |
|       |                   |             |             |                    |
|       | BACK TO LIST      |             |             |                    |
|       |                   | -           |             |                    |

| Add Miscellaneous | Document Upload                          |                   | × |
|-------------------|------------------------------------------|-------------------|---|
| Title:            | Туре:                                    | Please select     | > |
| Upload Document:  | BROWSE 2 Select "Browse" to locate a doo | cument to upload. |   |
|                   |                                          | Submit.           |   |

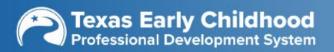

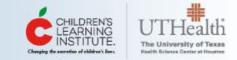

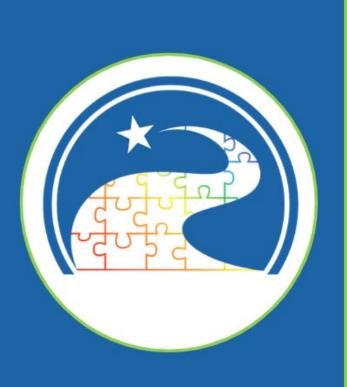

## Connecting to Your Center

#### **Connect to Your Center**

This step is required for Texas Rising Star staff, but highly recommended for all center directors and classroom staff.

- How Center Directors Connect to Their Center
- How Practitioners Connect to Their Center

## **Manage Center Affiliations**

In order to complete your Employment profile, be sure to visit your Professional Development Profile-Employment page, which can be found under the My Practitioner Account button on your dashboard.

| Basic School ID | Basic School Name | Center Address  | Authorize To View 🍘 | Authorize To Edit 🕜 | Action |
|-----------------|-------------------|-----------------|---------------------|---------------------|--------|
|                 |                   | No current entr | ies                 |                     |        |
|                 |                   |                 |                     |                     |        |

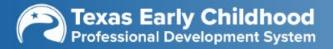

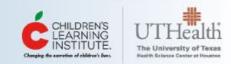

ADD A CENTER

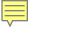

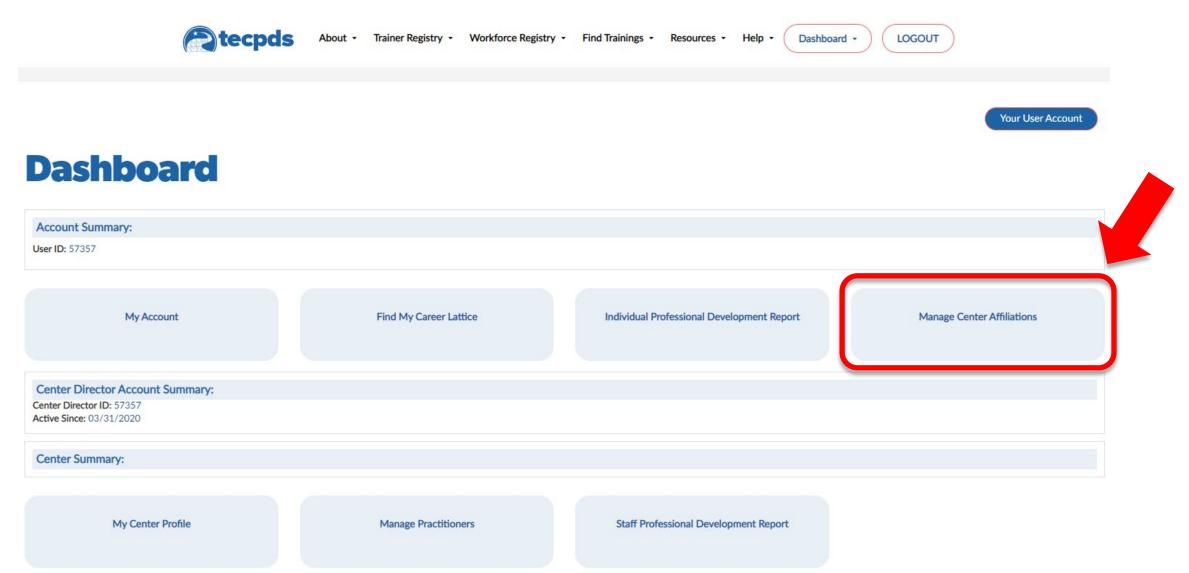

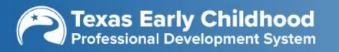

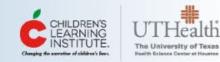

## **Manage Center Affiliations**

| Manago                          | e Center               | Affiliation       | S                   | ADD                                           | A CENTER |
|---------------------------------|------------------------|-------------------|---------------------|-----------------------------------------------|----------|
| Center ID 1                     | Center Name            | Center Address    | Authorize To View 🕜 | Authorize To Edit 🍘                           | Action   |
| 4530                            | Alpha Academy          | 1647 CANDYTUFT CT |                     |                                               | 0        |
| Showing 1 to 1 of 1 entries. 10 | ×<br>"Add a Center" to | add centers.      |                     | to View" to allow yo<br>view your affiliation |          |
| 2 Addec                         | l centers appear in    | n a table.        |                     | to Edit" to allow you<br>add records on you   |          |

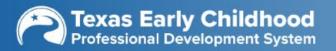

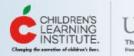

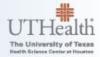

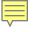

| tecpds | About - | Trainer Registry - | Workforce Registry - | Find Trainings - | Resources - | Help - | Dashboard • | LOGOUT |
|--------|---------|--------------------|----------------------|------------------|-------------|--------|-------------|--------|
|--------|---------|--------------------|----------------------|------------------|-------------|--------|-------------|--------|

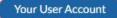

### Dashboard

| er ID: 57357                                                                            |                        |                                            |                            |
|-----------------------------------------------------------------------------------------|------------------------|--------------------------------------------|----------------------------|
| My Account                                                                              | Find My Career Lattice | Individual Professional Development Report | Manage Center Affiliations |
| Center Director Account Summary:<br>enter Director ID: 57357<br>stive Since: 03/31/2020 |                        |                                            |                            |
| Center Summary:                                                                         |                        |                                            |                            |
| My Center Profile                                                                       | Manage Practitioners   | Staff Professional Development Report      |                            |
| Texas Early Childhood<br>Professional Development System                                |                        |                                            | CHILDREN'S UTH             |

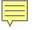

## **Manage Practitioners**

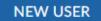

| First Name: | Enter key text to search | Last Name: | Enter key text to search |
|-------------|--------------------------|------------|--------------------------|
| Status:     | ALL                      | SEARCH     |                          |

|    | Pract. ID 🕇 | First Name | Last Name     | Date of Registration | Status | Action |
|----|-------------|------------|---------------|----------------------|--------|--------|
| \$ | 2028        | Tracy      | Jones         | 12/19/2013           | Active |        |
| ŝ  | 10452       | CLI        | Integration11 | 12/20/2016           | Active | 0      |

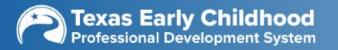

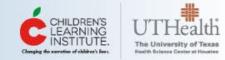

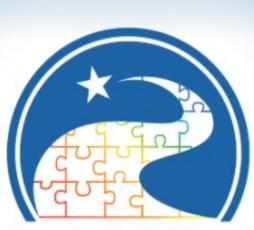

Ē

Texas Early Childhood Professional Development System

## What Reports Can You See?

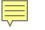

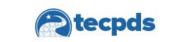

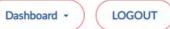

Your User Account

### Dashboard

| ID: 57357                                                                          |                        |                                            |                            |
|------------------------------------------------------------------------------------|------------------------|--------------------------------------------|----------------------------|
| My Account                                                                         | Find My Career Lattice | Individual Professional Development Report | Manage Center Affiliations |
| enter Director Account Summary:<br>ter Director ID: 57357<br>ive Since: 03/31/2020 |                        |                                            |                            |
| enter Summary:                                                                     |                        |                                            |                            |
|                                                                                    |                        |                                            |                            |

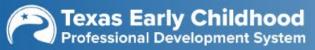

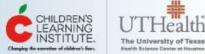

## **Enhanced Profile Report**

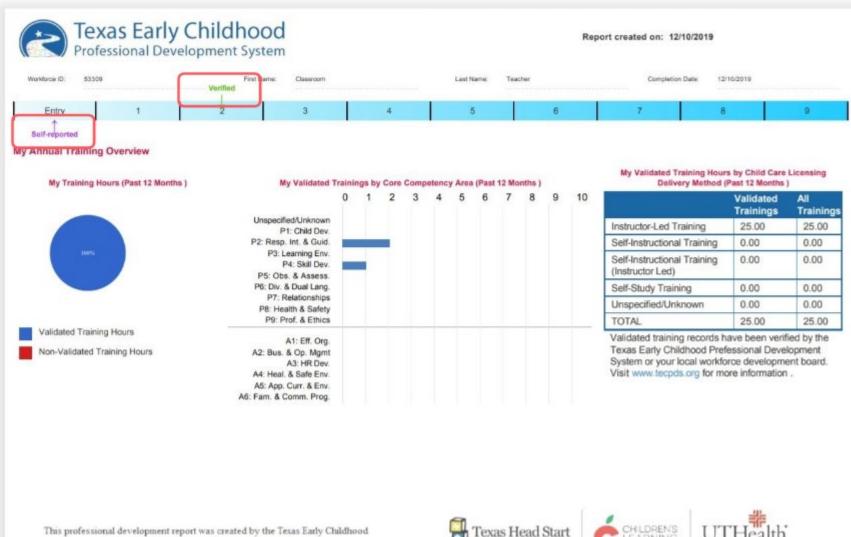

This professional development report was created by the Texas Early Childhood Professional Development System: www.tecpds.org

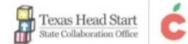

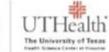

EARNING

INSTITUTE

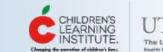

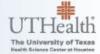

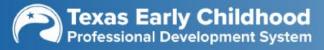

| Education<br>Education | туре                                    | M           | ajor Field of | Stuc           |                                                              |                       |                        | X          | ipt S                         | tatus V                 | alidator          | Date V    | alidated                |
|------------------------|-----------------------------------------|-------------|---------------|----------------|--------------------------------------------------------------|-----------------------|------------------------|------------|-------------------------------|-------------------------|-------------------|-----------|-------------------------|
|                        | ol Diploma<br>Coursework<br>Course Ti   | k           |               | t<br>b         | Verified sta<br>hat the docu<br>een found to<br>cceptable fo | iment ha              | as alre<br>urate       | eady       | Upload<br>Certificate         | erified T<br>?<br>Statu | ECPDS 1<br>s Vali |           | 2019<br>ate<br>alidated |
| CUIN101                | Child Grow<br>Developme                 |             | 3             |                | Growth and Hopment                                           | Texas<br>College      | YES                    | 12/10/2019 | Download/                     | /iew In<br>Progr        |                   | PDS 1     | 2/10/2019               |
|                        | Credentials<br>I / Certificat<br>nd CPR |             | Crede         | entialing Agen | f State Health Services                                      | Date Issued           | Expira<br>01/10/2      | tion Date  | Upload<br>Certificate<br>View | ?<br>Status<br>Deferred | Validator         |           | Validated               |
| rofessiona             | I Developm                              | ent - Train | ing           |                |                                                              |                       |                        |            |                               | ?                       |                   |           |                         |
| I see also a           | Format D                                | Delivery    | Completion    | Training Tit   | le Core Competency<br>Area                                   | Registered<br>Trainer | Trainer<br>Name        |            | Training<br>Method            | View<br>Transcript      | Status            | Validator | Date<br>Validate        |
| Learning               | 1                                       | уре         | Date          |                |                                                              |                       | (if nat<br>registered) |            |                               |                         |                   |           |                         |

This professional development report was created by the Texas Early Childhood

Professional Development System: www.tecpds.org

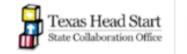

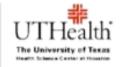

CHILDREN'S LEARNING INSTITUTE.

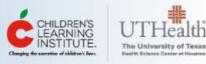

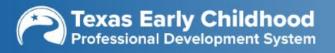

-

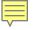

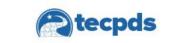

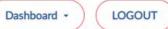

Your User Account

### Dashboard

| Find My Career Lattice | Individual Professional Development Report     | Manage Center Affiliations |
|------------------------|------------------------------------------------|----------------------------|
|                        |                                                |                            |
|                        |                                                |                            |
|                        |                                                |                            |
| Manage Practitioners   | Staff Professional Development Report          |                            |
|                        | Find My Career Lattice<br>Manage Practitioners |                            |

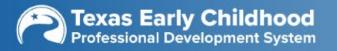

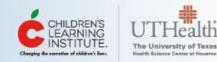

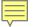

#### How to Determine Your Career Lattice Level

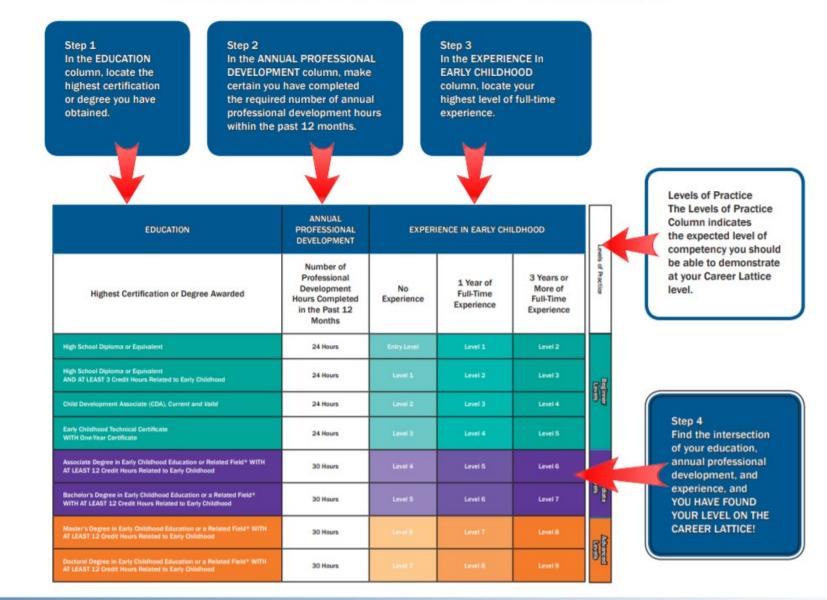

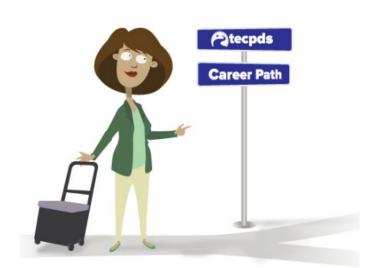

**Texas Early Childhood** Professional Development System CHILDREN'S LEARNING INSTITUTE. Charging for surretive of biblioter Charging for surretive of biblioter Enstitute Fictures Charger of Texass

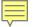

### Find My Career Lattice -Overview

You have two options for using the career pathway tool.

First is the One-Page Form. This option allows you to enter your information quickly on one page. You should choose this option if you are familiar with uploading information into websites.

The second option is the Guided Walk-Through. You may enter your information and receive a little extra guidance on a series of web pages. You should choose this option if you need a little more help entering information into your account

### **Find My Career Lattice**

Welcome to the Find My Career Lattice tool on the Texas Early Childhood Professional Development System! Through this tool, early childhood professionals can enter information about their education, training, and work experience to learn their career lattice level. After entering information, professionals will be able to print out a custom report that shows their self-reported career lattice level and offers resources to support continued advancement in the early childhood profession.

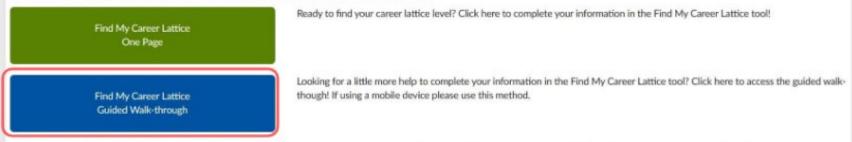

After completing the Find my Career Lattice tool, professionals will receive a self-reported career lattice level. Information entered into the Find My Career Lattice tool can be validated by approved TECPDS record validators; if any of your information has been validated, you will receive a validated career lattice level. If you have any questions about career lattice record validation, please contact us at: tecpds@uth.tmc.edu

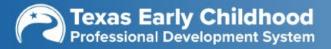

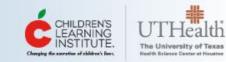

## **Career Lattice Report**

| ( | *     | Prof     | xas<br>essi | s Ea | rly<br>Deve | Ch      | ild I | hoo<br>Syster | d |      |       |         | Rep | ort creat | ed on:      | 12/   | 04/2018   |       |    |  |
|---|-------|----------|-------------|------|-------------|---------|-------|---------------|---|------|-------|---------|-----|-----------|-------------|-------|-----------|-------|----|--|
|   | Workf | orce ID: | 329         | 29   |             | First N | lame: | XXX           |   | Last | Name: | Teacher |     | Co        | ompleti     | ion D | ate: 12/0 | 04/20 | 18 |  |
| I | Entry |          | 1           |      | 2           |         | 3     |               | 4 |      | 5     |         | 6   | Self-re   | 7<br>ported | †     | 8         |       | 9  |  |

Congratulations you are at LEVEL SEVENon the Career Pathway.

You achieved this level by having a Bachelor's Degree in Early Childhood with at least 12 hours of coursework in Early Childhood, at least 3 years of experience, and at least 30 hours of professional development in the last year.

Please note that you may receive a self-reported level OR a validated level in the table above. A self-reported career lattice level is based on information you entered into the Find My Career Lattice on TECPDS. A validated level is provided if your information entered into TECPDS has been validated by an official records validator. You must maintain or exceed the training hours used to generate this report in order to maintain or increase your career lattice level. Any decrease in training hours over a 12-month period may reduce you career lattice level. Learn more about record validation on the TECPDS website: www.tecpds.org

To move to the next level on the career pathway you can do ONE of the following:

| 1. Earn Education/Credentials:              | Obtain at least a Master's Degree in Early Childhood with at least 12 hours of coursework in<br>Early Childhood                                                         |
|---------------------------------------------|----------------------------------------------------------------------------------------------------|
| 2. Gain Experience:                         | You cannot move to the next level with <b>ONLY</b> additional experience. See other opportunities to advance through education/credentials or professional development. |
| 3. Complete Professional Development Hours: | You cannot move to the next level with <b>ONLY</b> additional professional development. See other opportunities to advance through education/credentials or experience. |

This is the Intermediate Level of Practice. You can move to an Advanced Level of Practice with a Master's Degree in Early Childhood

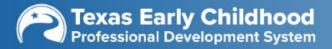

Ę

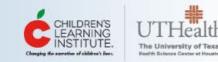

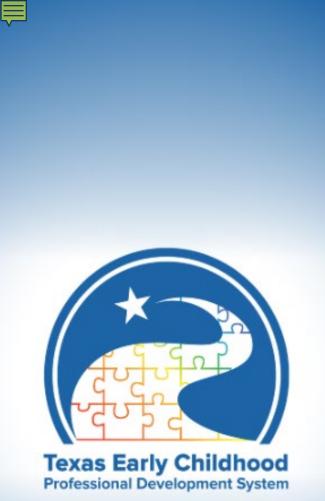

## What If You Need Help?

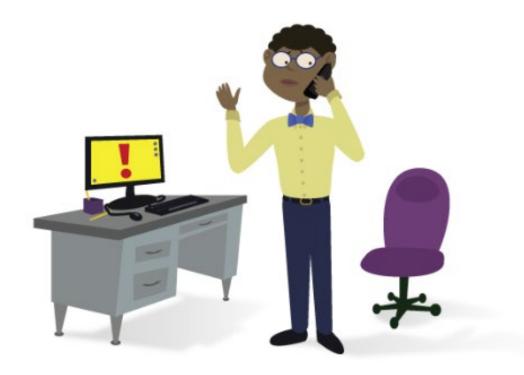

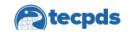

 Help 
Login
How-To Guides

Sign Up

#### **How-To Guides**

Submit a Help Ticket

Use the search and filter options to the right to find support resources and how-to guides!

#### Search by Keywords How Can Trainers Add Certificates to My Account

#### Category: Getting Started, Login/Sign-Up | Type: How-to-Guide

Best for: Trainers, Center Directors, Practitioners, LWDB & TRS Staff

#### **How Center Directors Connect to Their Center**

Category: Getting Started, Texas Workforce Registry, Uploading Records | Type: How-to-Guide

Best for: Center Directors

#### **How Practitioners Connect to Their Center**

Category: Getting Started, Texas Workforce Registry, Uploading Records | Type: How-to-Guide

Best for: Practitioners

#### How to Add Education and Credentials on TECPDS

Category: Getting Started | Type: How-to-Guide

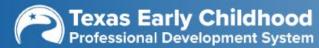

Q

Reset Filter

**CATEGORY:** 

Uploading Records

Texas Workforce Registry
 Texas Trainer Registry

Certificate Generation Tool

Professional Development

**RESOURCE:** 

How-to-Guide

/wn/heln/how-to-quides/

Getting Started

Career Lattice

Reports

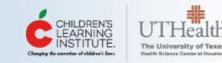

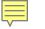

## Submit a Help Ticket

If you choose to Submit a Help Ticket, enter all of the information requested so that the Client Support Analysts may best assist you. You may also take a screen shot of the issue and upload it into the ticket.

|                | Help Center / Children's Learning Institute Help Desk<br><b>Children's Learning Institute Help Desk</b><br>Welcome! Our support team is here to assist you. |
|----------------|----------------------------------------------------------------------------------------------------|
|                | What can we help you with?                                                                                                    |
|                | TECPDS / Workforce Registry / Trainer Registry Assistance<br>To request assistance or information regarding the Texas Workforce Registry                    |
|                | Raise this request on behalf of *                                                                                                    |
|                | Enter name or email 🗸                                                                                                    |
|                | Attachment                                                                                                    |
|                | Drag and drop files, paste screenshots, or browse<br>Browse                                                                                                 |
|                | Basic Information<br>First Name*                                                                                                    |
|                | Last Name *                                                                                                    |
| stomer/portals | Email Address*                                                                                                    |

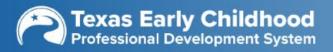

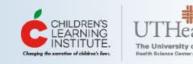

# Thank you!

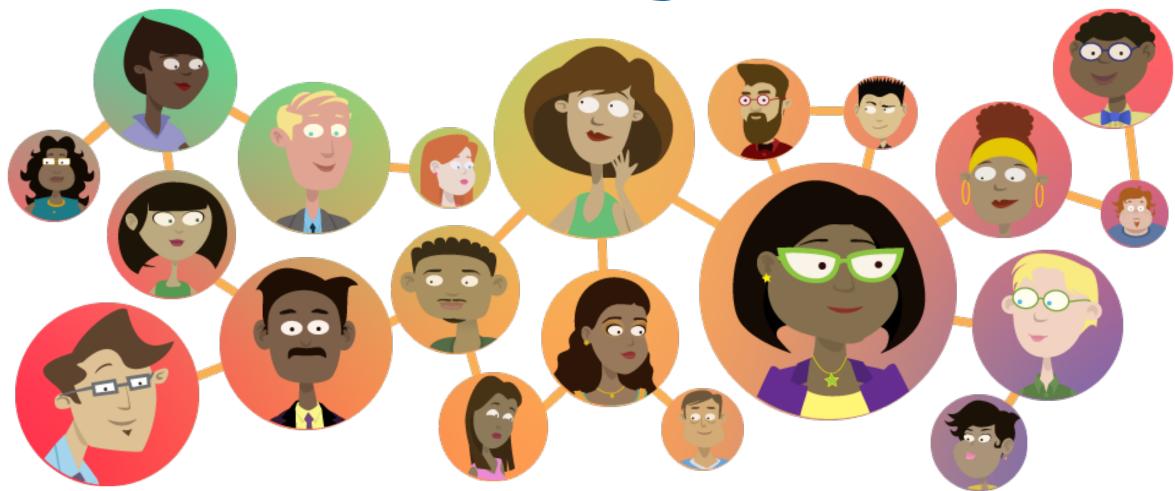

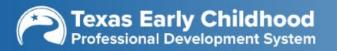

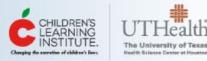